## Scoring Assessments through GradeCam

## ▶ How to Print Answer Sheets

Before administering an assessment, plan to print answer sheets that students will use to record their responses.

- 1. Navigate to the **Manage Assessment 0** page.
- 2. Click the tab where the assessment is located. This may be a personal, school, or district assessment. **2**
- 3. Select the printer button **3** for the answer sheet that you need to print.

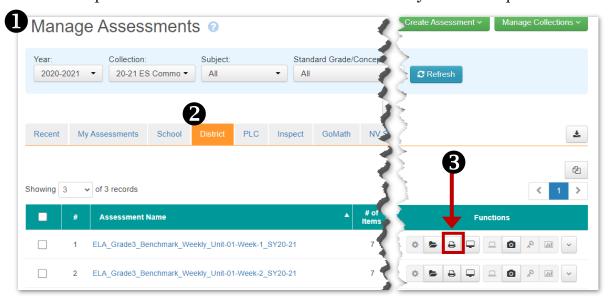

4. Select your class **4** and one of the **two** options for printing (located in the bottom right corner of the screen).

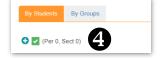

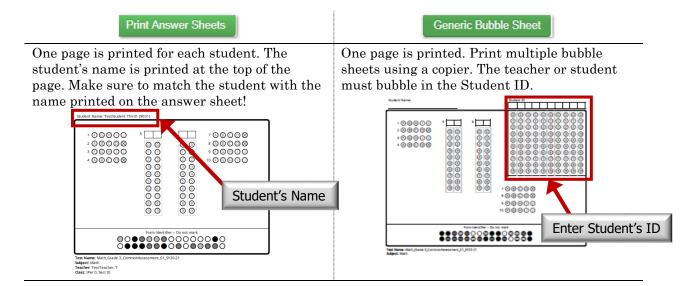

5. A *pdf* file of the answer sheet will open in a new window. Download or print the answer sheets.

## ► How to Score and Upload Results

The first time that GradeCam is used on the computer, the plug-in must be installed. Click inside the camera area to install the GradeCam Plugin.

- 1. Make sure the document camera is displaying a live image.
- 2. In the **Manage Assessments** page, click the corresponding camera icon for the test that is to be graded.

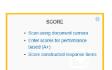

**TIP:** To score answer sheets, you may also select the "Score" tile found on the Launchpad and then selecting the assessment you need to print.

- 3. Place the answer sheet under the document camera until you see a green box around the responses and hear a beep.
- 4. The student's score will appear on the screen. Continue placing answer sheets under the camera until all documents are scored.
- 5. Click the "Upload Results" **2** button to submit the students' scores.

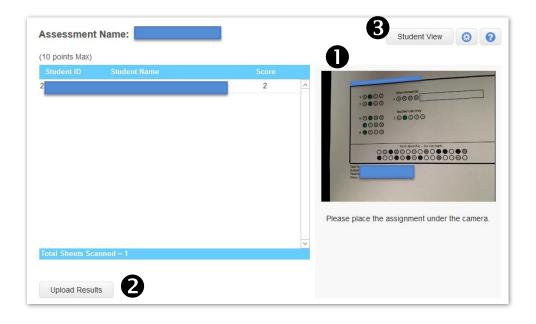

**Option:** Students may score their own answer sheets. (Check with the specific test's administration instructions to ensure this is an allowable option.)

- 1. Click the "Student View" **3** button to remove the student scores display.
- 2. After scoring the answer sheet, the student sees his/her score and then presses the space bar to ready the computer for the next student.
- 3. When completed, switch back to the "Teacher View" and upload the results 2.